# Upisi.hr

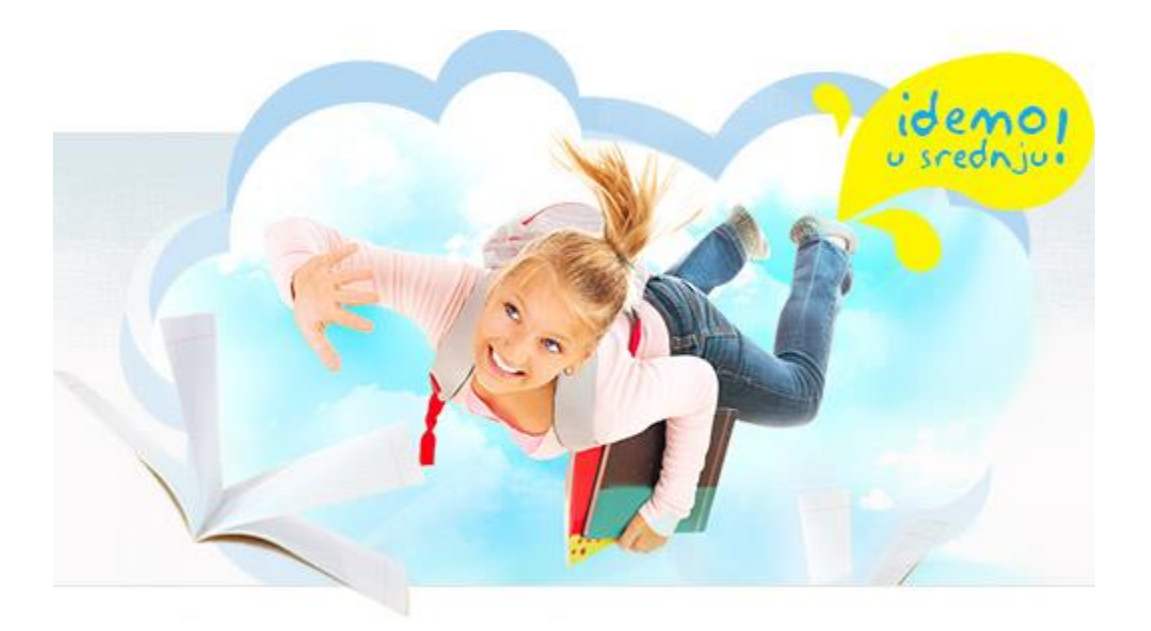

### Nacionalni informacijski sustav prijava i upisa u srednje škole

## Upute za ažuriranje upisnih kvota

#### Zagreb, 2013.

#### **1. Postupci kod osnivača**

Osnivač u izvješću *Pregled strukture upisa* jasno vidi koje su škole u njegovoj županiji zatražile promjene upisnih kvota. Retci su kod takvih programa obojani crveno.

Izvješće se može filtrirati samo na programe kod kojih je potrebna neka intervencija, označavanjem odgovarajućega *checkbox*-a u zaglavlju izvješća: п

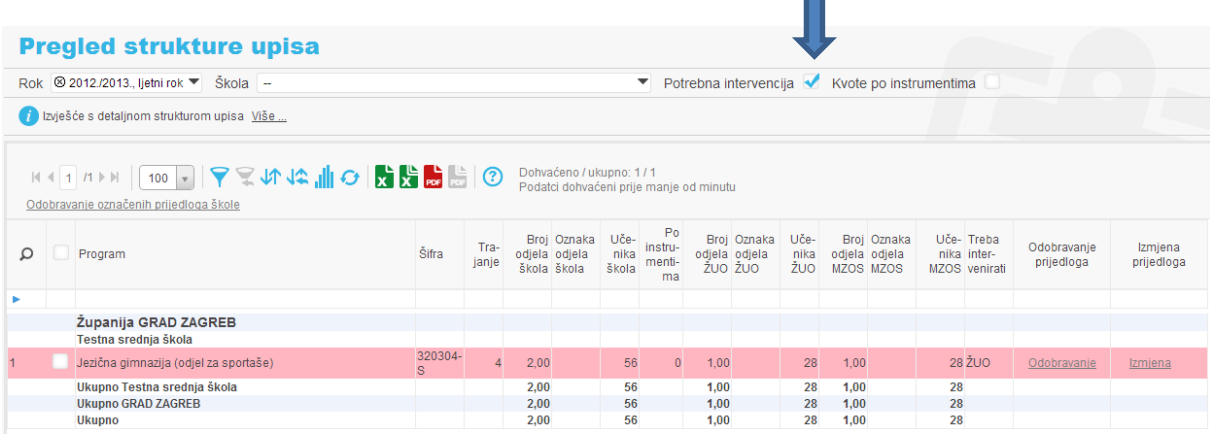

Osnivač može odobravati prijedloge jedan po jedan, tako da redom pokreće *Odobravanje* u svakome retku.

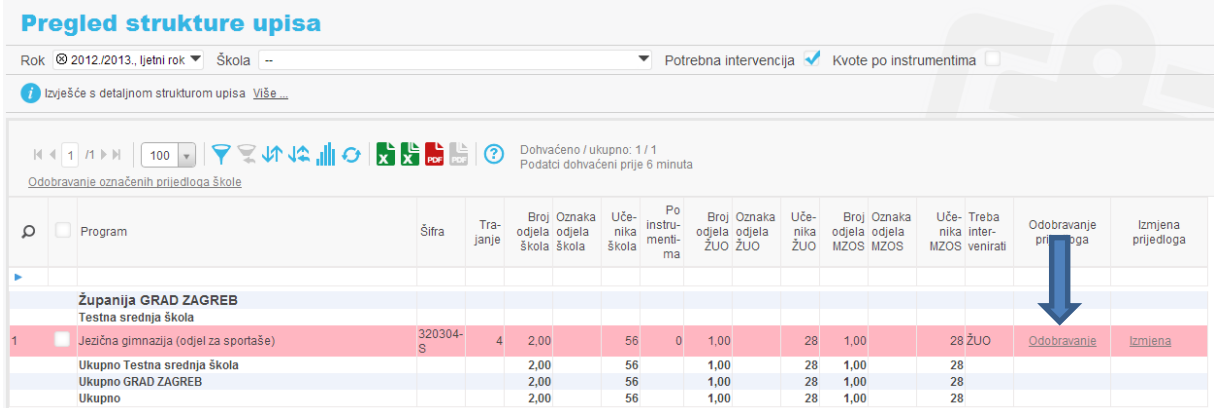

Alternativno, moguće je označiti više prijedloga u kućicama ispred svakoga retka i odobriti ih sve odjednom poveznicom *Odobravanje označenih prijedloga škole*.

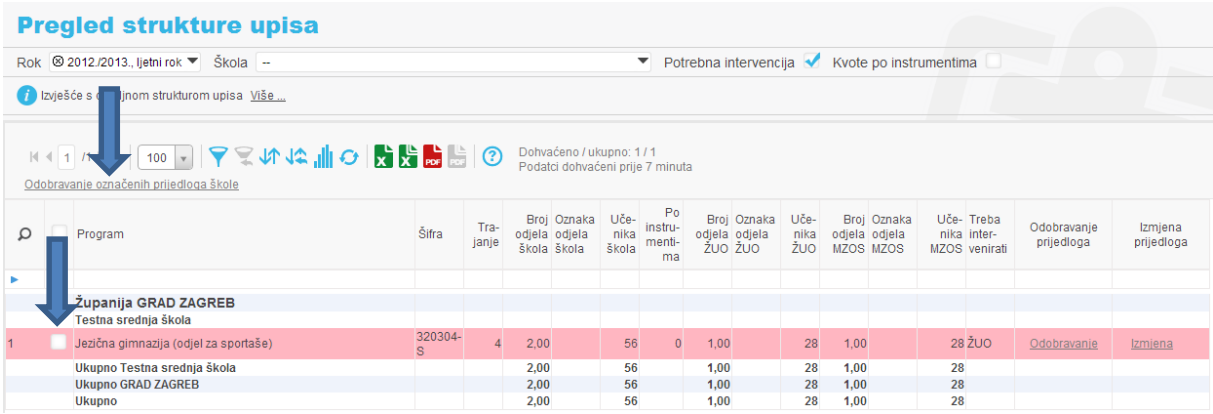

Svi se retci mogu odjednom označiti označavanje kućice u zaglavlju tablice:

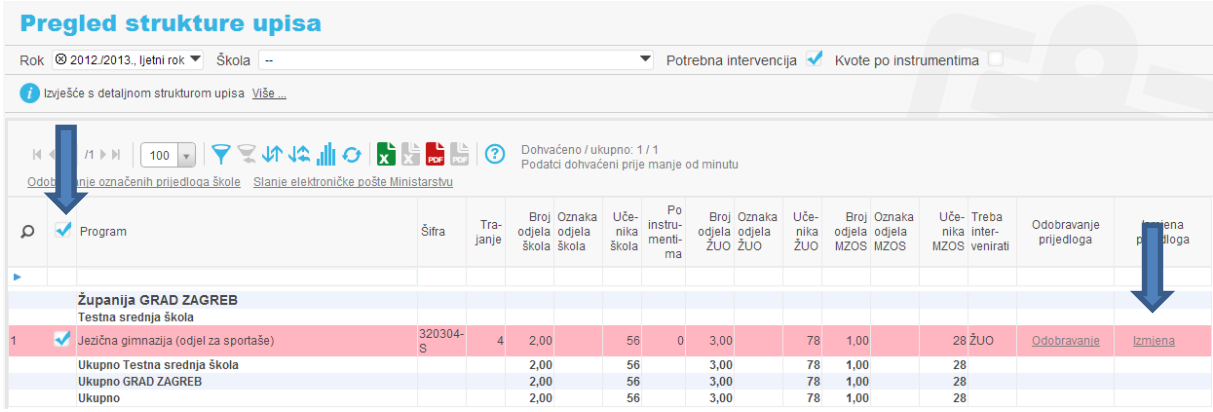

Osnivač može ovdje i promijeniti zahtjev škole preko poveznice *Izmjena*:

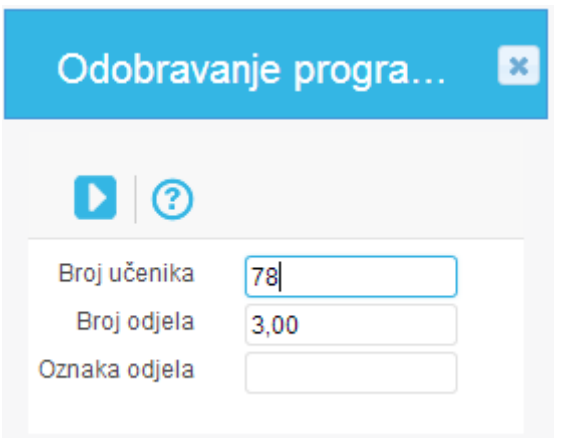

Nakon što se utipkaju željene vrijednosti potrebno je stisnuti gumb

Promjena kvota za odabranu školu moguća je i u izborniku *Struktura upisa.*

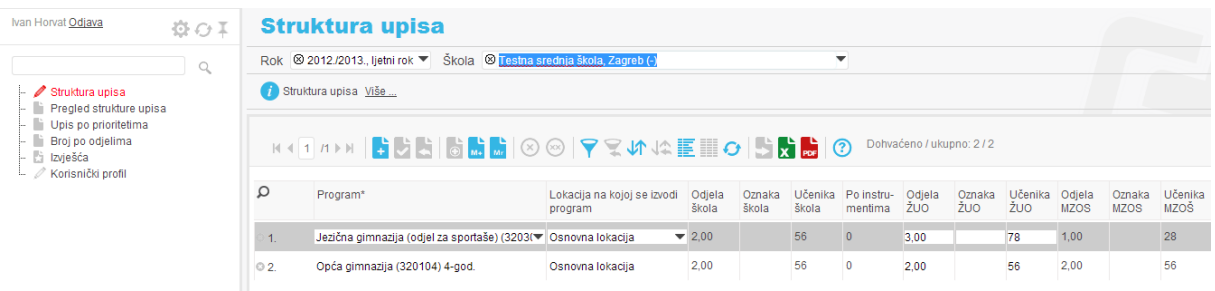

Osnivač može preko poveznice *Slanje elektroničke pošte Ministarstvu* skrenuti pažnju na načinjene promjene.

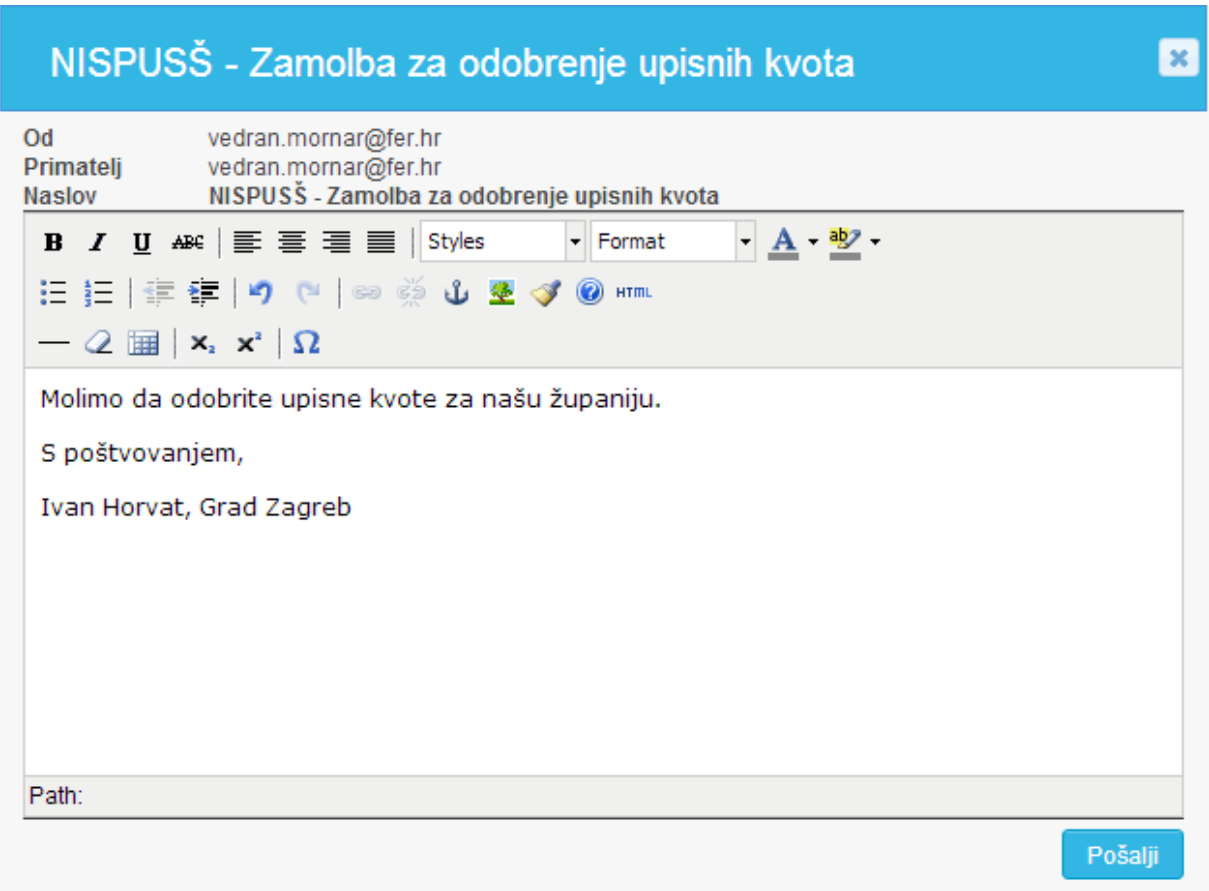

Nakon što se napiše poruka treba stisnuti gumb *Pošalji*.